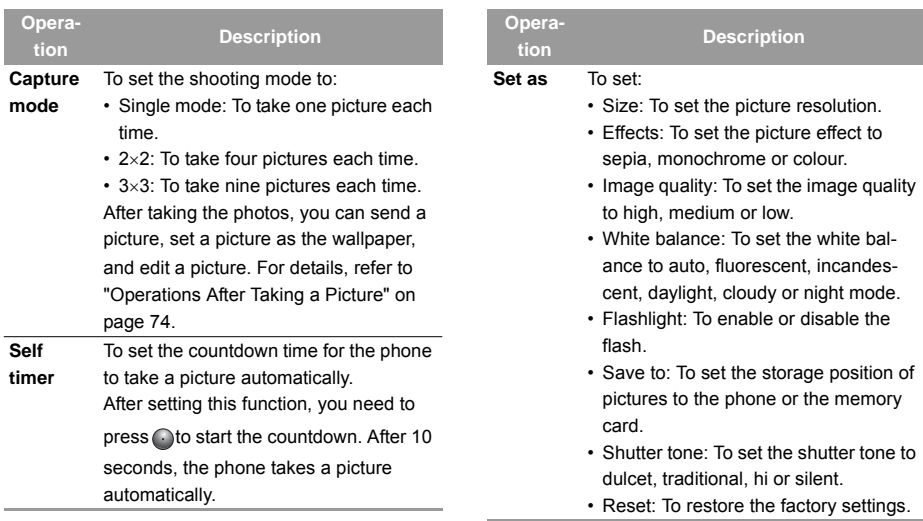

#### **Video Camera**

#### **Operations After Taking a Picture**

In the viewfinder screen, you can press  $\bigcap$  to take a picture.

Pictures taken are auto saved to the **My Files**/**Pictures** directory.

After taking a picture, you can select **Options** to select:

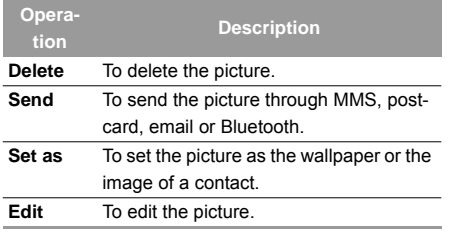

## **Video Camera**

You can use your phone to record a video.

In the main menu, select **Entertainment** > **Camera**

<sup>&</sup>gt;**Options** <sup>&</sup>gt;**Video camera** to launch the video camera.

#### **Operations in the Viewfinder Screen**

In the viewfinder screen, you can:

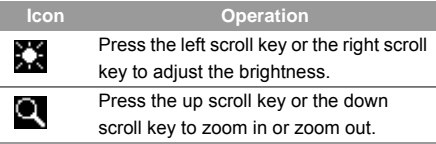

In the viewfinder screen, you can select Options to set the following items:

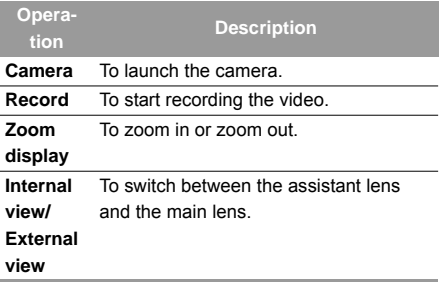

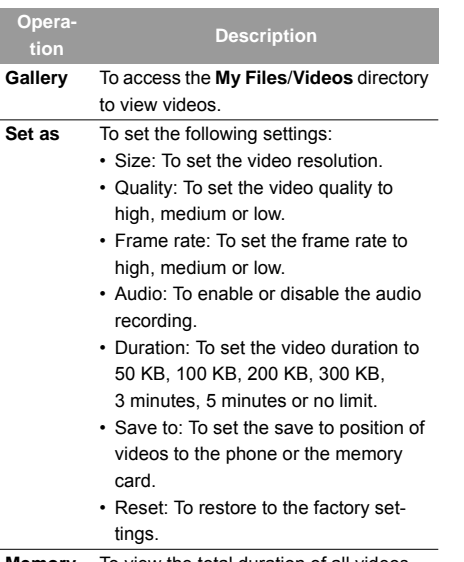

**Memory size**To view the total duration of all videos, the used space, and the free space.

## **Operations During Recording**

In the viewfinder screen, you can press  $\odot$  to start recording the video.

During the recording, you can execute the following operations:

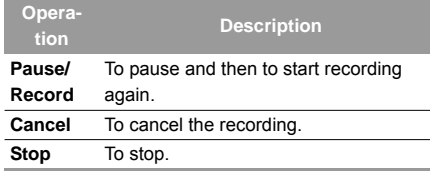

## **Music**

**Music** enables you to manage your music files easily and conveniently. It can play all kinds of music files as well as purchase music, manage the channels and play streaming media. For more details, Please refer to "Music" on page 50.

## **15Connections**

Your Vodafone 710 provides you with many data communication functions. You can access the **con-**

**nect** screen by selecting Settings<sup>t</sup> from the main menu. You can synchronise data between your phone and a PC through USB cable or Bluetooth. You can transfer files between your phone and other Bluetooth devices. You can also use the built-in modem of your phone to establish a dialup connection for your PC to access the Internet.

## **Bluetooth**

You may use the built-in Bluetooth function of your phone to synchronise data between a PC and your phone, or use the built-in modem of your phone to access the Internet with a PC, or exchange data with other Bluetooth devices. You can also talk using the Bluetooth headset or Bluetooth loudspeaker.

## **Note**

 The Bluetooth function supported by your Vodafone 710 meets the requirements of Bluetooth Specification 1.1. However, how successfully it works depends upon the compatibility of the Bluetooth devices you

use with it. For more information, refer to the user manuals of related devices, or consult the manufacturer of related devices.

#### **Bluetooth-Based Synchronisation**

Your Vodafone 710 can respond to data synchronisation requests from a computer.

With the Bluetooth technology and the *Vodafone 710 MOBILE PHONE PC Assistant* supplied with your phone, the phone can communicate with a PC. You can backup and edit the contact entries and short messages saved on your phone and SIM card to a PC. You can also synchronise contact entries, schedule events and To Do tasks between your phone and Outlook . In addition, with the Memo Pad of your phone, you can receive and send Outlook mails by Bluetooth.

Follow these steps to operate the Bluetooth synchronisation with your Vodafone 710 phone.

**1** Your PC needs to support Bluetooth function. If not, see page 81 on how to use a USB connection.

- **2** Install the *Vodafone 710 MOBILE PHONE PC Assistant* supplied with your phone: Insert the disk and select **Install Vodafone PC Assistant**and then click **Continue**. Then follow the guide to complete the installation.
- **3** Select **Settings** > **Connectivity** <sup>&</sup>gt;**Bluetooth** <sup>&</sup>gt; **Switch On/Off** > **On** to enable the Bluetooth function.
- **4** Run the driver software for Bluetooth on the PC, and pair the Vodafone 710 phone. After the PC detects and recognises the Vodafone 710 serial port service, activate the Bluetooth serial port service of the Vodafone 710.
- 
- **5** Run the *Vodafone 710 MOBILE PHONE PC Assistant* on the PC.
- **6** Now you can operate the synchronisation. For details of the operation, refer to the Help of the *Vodafone 710 MOBILE PHONE PC Assistant.*

#### **The Bluetooth Headset**

You can answer a call by a Bluetooth headset or Bluetooth loudspeaker. For details, refer to the corresponding user manual of a Bluetooth headset or loudspeaker.

Select **Settings** > **Connectivity** <sup>&</sup>gt;**Bluetooth** to access the Bluetooth Settings screen. To use a Bluetooth headset, follow these steps.

- **1** Set the Bluetooth headset to the status for detecting.
- **2** Select **Switch On/Off** > **On** from the Bluetooth settings list to enable the device. A Bluetooth device icon appears on the icon bar.
- **3** Select **Devices** and then select **Search**. when the Bluetooth headset has been found, its profile will be displayed in the device list.
- **4** If a Bluetooth headset is detected and recognised for the first time, it should be authenticated by PIN code.

To authenticate the Bluetooth headset, follow these steps.

#### **Bluetooth**

- **1** Select the found Bluetooth headset and select **Options** <sup>&</sup>gt;**Pair.**
- **2** Enter the Bluetooth PIN code of the headset. It should be provided by the headset manufacturer.
- **3** Select the paired Bluetooth headset and select **Options** <sup>&</sup>gt;**Connect**.
- **4** If the connection is successful, a headset icon will be shown on the icon bar.
- **Note** Only when authentication is needed should the Bluetooth headset be set to the status for detecting. Once the headset has been authenticated, you just need to turn on your Bluetooth headset. For more information, refer to the user manual of your Bluetooth headset.

Now you can use the Bluetooth headset as the connection has been established between your phone and the Bluetooth headset. On the **Devices** screen, the left function key is for the following operations.

- Connect/Disconnect: You can connect or disconnect the Bluetooth headset with your phone.
- Pair: You can enter the Bluetooth PIN code of the headset.
- Set as trusted/Set as untrusted: You can set the Bluetooth headset as a trusted device. You do not need to authenticate this device for the next time of use.
- Rename: You can rename the Bluetooth headset.
- Delete: You can delete the Bluetooth headset from the device list.
- Device Details: You can view the detailed information of the Bluetooth headset.
- Search: You can search for another Bluetooth device.
- **Note** • The device list will keep the information of all authenticated devices. If your Bluetooth headset is used for the first time, you need to enter the PIN code for authentication. From then on you can use the headset directly.
	- The way for using a Bluetooth loudspeaker is similar to that for a Bluetooth

headset. For details, refer to the user manual supplied with your Bluetooth loudspeaker.

• Only when the connection has been established can you adjust the volume of the Bluetooth headset.

#### **Bluetooth-Based Data Transfer**

You can exchange data between your Bluetooth phone and other Bluetooth devices.

- **1** Select **Switch On/Off** > **On** from the Bluetooth settings list to enable the Bluetooth device. A Bluetooth device icon will appear on the icon bar.
- **2**Select **Devices list**.
- **3** Select **Options** <sup>&</sup>gt;**Search** to search a Bluetooth device. When a Bluetooth device is found for the first time, authentication is required.

To authenticate this Bluetooth device, follow these steps.

- **1** Select the Bluetooth device that you want to exchange data with and then select **Options** <sup>&</sup>gt; **Pair**.
- **2** The initiator of the data exchange enters the PIN code that is agreed by the two parties to invite the other party to establish a connection. On the invitation, the invited party should enter the same PIN code.
- **3** If the authentication is successful, the connection will be established between your phone and the other Bluetooth device.

Now you can exchange data between your phone and the other Bluetooth device.

- **Note**
	- Data that can be exchanged by Bluetooth includes the contact entries, Memo Pad records, schedule events and To Do tasks as well as such media files as images, videos, music, ringtones and various data files in **My Files**.
		- If you want to exchange data between your phone and another device, that

#### **Bluetooth**

device must support Bluetooth and the Bluetooth function must be enabled.

• In transferring data by Bluetooth, the received contacts, Memo Pad records, schedule events and To Do tasks will be saved to Contacts, Memo Pad and To Do, and other media and data files will be saved to the corresponding folders in **My Files**.

#### **Bluetooth-Based Internet Access**

Connecting your phone to a PC through Bluetooth function enables the PC to use the phone as a modem to establish a dial-up connection to the Internet. (This is particularly useful for laptops.) You can create Bluetooth-based Internet access through the Vodafone Mobile Phone PC Assistant supplied with Vodafone 710, or the built-in Internet wizard of the Windows operating system, or the Internet wizard supplied with the Bluetooth drive suite of the PC.

## **Note**

 Windows 2000 and Windows XP are supported.

#### ◆ Accessing the Internet using the Vodafone **Mobile Phone PC Assistant**

To access the Internet by Bluetooth using the Vodafone Mobile Phone PC Assistant, follow these steps.

- **1** Make sure that your PC supports the Bluetooth function and your SIM card allows the Internet access service.
- **2** Select **Settings** <sup>&</sup>gt;**Connectivity** <sup>&</sup>gt;**Modem** and set the port to **Modem via Bluetooth**.
- **3** Select **Settings** <sup>&</sup>gt;**Connectivity** <sup>&</sup>gt;**Bluetooth** <sup>&</sup>gt; **Switch On/Off** > **On**.
- **4** Make sure that **Bluetooth modem** is in **Device Manager/Modem** of your PC. Run the driver program for Bluetooth on your PC, and then pair the Vodafone 710 phone. After the PC has detected the Vodafone 710 dial-up network service you can activate this service.

**5** Install the *Vodafone Mobile Phone PC Assistant*. After inserting the CD, follow the prompts to complete the install.

To run the Vodafone 710 Dial-up Internet, follow these steps.

- **1** Run the Vodafone 710 Dial-up Internet on the PC. Click **OK**.
- **2** Select **Add** and then click **OK** to confirm.
- **3** Select the modem that is connected by Bluetooth.
- **4** Select **Vodafone Phone Connection** to make a dial-up connection.

#### ◆ Other Bluetooth Operations

You can execute the basic settings for the Bluetooth functions.

Select **Setting** <sup>&</sup>gt;**Connectivity** <sup>&</sup>gt;**Bluetooth** for the following operations.

- Switch On/Off: Used to set the Bluetooth device to **On** or **Off**.
- Search new devices: Used to search for new Bluetooth devices.
- Devices: Used to view all detected Bluetooth devices.
- Visibility: Used to set whether your phone can be found by other devices when the Bluetooth function is enabled.
- Rename my device: Used to rename your phone.
- My device information: Used to view the detailed information of your phone, such as the device name and device address.

## **USB**

You can synchronise data between your phone and PC, surf the Internet with your phone and read the memory card by USB cable.

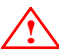

 • To use USB cable, please strictly obey the following rules. Otherwise, your phone or PC may be damaged. To connect your phone with a PC through USB cable, first connect the USB connector to your phone, and then connect the other end of the cable to the PC.To disconnect your phone from the PC, first disable the

*Vodafone 710 MOBILE PHONE PC Assistant*, then disconnect the USB connector from the PC, and finally disconnect the USB cable from your phone.

- If the PC cannot recognise your phone when connecting through the USB cable. power off and restart the PC and then retry.
- Do not plug the USB cable in and out of your Vodafone 710 frequently.

#### **USB-Based Synchronisation**

Your Vodafone 710 supports the synchronisation requests from a PC to your phone.

With USB cable and *Vodafone 710 MOBILE PHONE PC Assistant*, your phone can communicate with a PC. You can back up the contact entries and messages saved on your phone and the SIM card to a PC. You can also synchronise contacts, schedule events and To Do tasks between your phone and Outlook .

To operate the USB-based synchronisation with your phone, follow these steps.

- **1** Install the *Vodafone 710 MOBILE PHONE PC Assistant*. After inserting the CD, follow the guide to complete the install.
- **2** Select **Settings** <sup>&</sup>gt;**Connectivity** <sup>&</sup>gt;**Modem** from the main menu of your phone and set the port to **Modem via USB**.
- **3**Connect your phone and PC with the USB cable.
- **4** Run the *Vodafone 710 MOBILE PHONE PC Assistant* on the PC.
- **5**Now you can operate the synchrotion.
- **Note** While running the *Vodafone 710 MOBILE PHONE PC Assistant* on the PC, you can select **Tools** <sup>&</sup>gt;**Options** <sup>&</sup>gt;**Communication**, and then click **Default** to connect the corresponding port of the USB modem.

#### **Accessing the Internet by USB**

Connecting your phone and PC with the USB cable enables the PC to use the phone as a modem to establish a dial-up connection to the Internet.

To access the Internet by using the USB, two ways are available: use the *Vodafone 710 Mobile Phone PC Assistant* supplied with your Vodafone 710 or to use the Windows operating system to set the service.

 **Note**

 Only Windows 2000 and Windows XP are supported.

#### ◆ Using *Vodafone 710* Mobile Phone PC Assis**tant to Access the Internet through USB Cable** To use the *Vodafone 710 Mobile Phone PC Assistant*supplied with your Vodafone 710 phone to access the Internet, follow these steps:

- **1** Select **Settings** <sup>&</sup>gt;**Connectivity** <sup>&</sup>gt;**Modem** and set the port to **Modem via USB**.
- **2** Install *Vodafone Mobile Phone PC Assistant*. After inserting the CD, follow the prompts to complete the install.
- **3**Connect your phone and PC with USB cable.
- **4** Confirm the USB device is shown in **Device Manager/Port** of your PC.

To run the Vodafone 710 Dial-up Internet, follow these steps.

- **1** Run the Vodafone 710 Dial-up Internet on the PC. Select **OK**.
- **2**Select **Add** and then press **OK** to confirm.
- **3** Select the USB port that is connected by USB cable.
- **4** Enter the information provided by the service provider for a dial-up connection in **Connect Setting** and then click **OK**.
- **5** Select **Vodafone Phone Connection** on your PC to create the dial-up connection.

#### ◆ Using Windows Operation System to Set the **Function of Accessing the Internet with Your Phone**

You can also connect your phone and PC with the USB cable, and then use the Windows operating system to set the function of accessing the Internet by your phone.

**1** Select **Settings** <sup>&</sup>gt;**Connectivity** <sup>&</sup>gt;**Modem** and set the port to **Modem via USB**.

#### **Note on Connection Functions**

- **2** Install the *Vodafone 710 Mobile Phone PC Assistant*. After inserting the CD, follow the prompts to complete the install.
- **3**Connect your phone and PC with the USB cable.
- **4** Make sure that the USB modem is in the **Device manager/Modem** of your PC.
- **5** Select **Start** > **Control Panel** > **Network Connections** and then click **Create a new connect**. Then you can follow the guides to create a new connection.
- **6** Use the new connection to make the dial-up connection.

#### **SD Card Reader**

You can read the files saved in the SD card by USB cable.

To use the SD card reader, follow these steps.

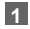

Insert the SD card to your phone.

- **2**Connect your phone and PC with the USB cable.
- **3 Found New Hardware** is displayed on your PC, and an icon for the mobile memory drive appears.
- **Note**

 The function of SD card reader and the other functions using the USB cable are incompatible. If you enable the SD card reader, the other functions using the USB cable will become unavailable. If you need to recover the other USB functions,disable the card reader function.

## **Note on Connection Functions**

Some of the data connection functions of the Vodafone 710 cannot be used simultaneously.See the following chart for which features are supported.

#### **Note on Connection Functions**

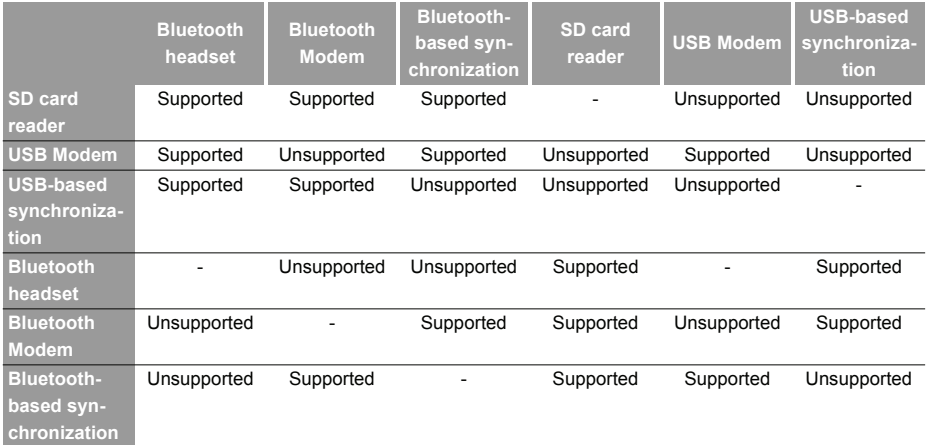

## **16DRM**

Vodafone 710 supports "Forward Lock", "Combined delivery" and "Separated delivery" modes defined in OMA DRM1.0. Digital rights management (DRM) is the solution for preventing the digital contents from piracy and protecting the provider's interests. Here, the digital contents include Java applications and the multimedia contents such as image, audio and video. By attaching the copyright information, the file contents are protected by DRM. The DRM function controls the usages of these contents on terminals. The attached copyright information may restrict the using times, using period and validity period in accessing the protected contents. If the protected content cannot be accessed, it indicates that the corresponding copyright is overdue or used up. You need to re-purchase the right for the DRM files in "Separated delivery" mode.

You can find out the copyright information by viewing the properties of the DRM files. You can also delete, switch and update the copyright.

The status of the files supported by the Vodafone 710 are listed as follows. The icon for the files protected

by "Forward lock" is the same as that for common files.

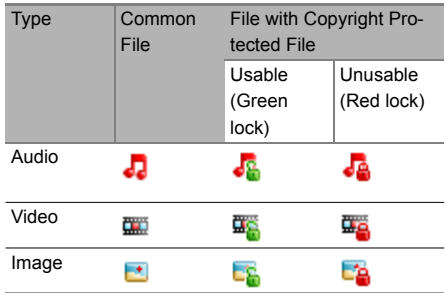

Select **Settings** <sup>&</sup>gt;**Security** <sup>&</sup>gt;**DRM setting**, Enter the correct phone password and press  $\bigodot$  to confirm, and you can delete all the rights.

# **17Settings**

You can access the Settings screen by selecting from the main menu.

## **Phone Settings**

You can change the settings of the phone, including Profiles, Phone language, Input language, Sound, Date and time, Date format, Shortcut, as well as Auto ON and OFF.

#### **Profiles**

You can select different profiles for the phone to fit different environmental situations.

The Vodafone 710 provides profiles including **Nor-**

#### **mal**, **Meeting**, **Silent**, **Activity**, **Car**, **Headset**, **Offline**, **Sleep** and **My profile**.

You can select a profile and then press  $\odot$  or select **Options** <sup>&</sup>gt;**On** to activate this profile. You can also select **Options** <sup>&</sup>gt;**Edit** to edit the following settings for this profile.

• **Voice call tone**: To select the standard ringtones or the downloaded ringtones for incoming voice calls.

- **Video call tone**: To select the standard ringtones provided by the phone or select downloaded tones for incoming video calls.
- **Message tone**: To select the standard ringtones or the downloaded ringtones for new messages.
- **Tone volume**: To set the volume of incoming call rings and incoming message rings.
- **Earpiece volume**: To adjust the volume of the earpiece.
- **Key tone volume**: To adjust the volume for the keybeep.
- **Game volume**: To set the volume of the game.
- **Alert volume**: To set the volume of the prompt tone.
- **Vibration:** To enable or disable the vibration prompt mode.
- **Flip tone**: To set whether to make a sound when you open/close your phone.
- **Power On/Off tone**: To set whether to make a sound when you power your phone on/off.
- **Note**

In the standby mode, you can press and

hold  $\blacksquare$  to switch the current profile to the

#### **Phone Settings**

meeting profile. If the current profile is offline, you cannot execute this function.

#### **Phone Language**

Your Vodafone 710 supports several languages. Select **Settings** <sup>&</sup>gt;**Phone setup** > **Phone language** to select a language. Besides these languages, you can also select **Auto**. This option is used to set the phone language to be the same as that used in your SIM card.

#### **Input Language**

The option is used to set the language used to enter text.

#### **Sound and Vibration**

The option is used to change the settings for the normal profile.

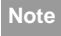

 You can select **Phone setup** <sup>&</sup>gt;**Profiles** to set the sounds for the phone.

## **Date and Time**

This option is used to change the system time for the phone.

#### **Date Format**

This option is used to change the display format of the date of the phone. Three formats are available: **yy/mm/dd**, **mm/dd/yy**, **dd/mm/yy**.

#### **Shortcuts**

This option is used to assign the most used functions to the scroll keys as shortcut keys.

## **Auto ON and OFF**

This option is used to set your phone to power on or off automatically.

- **1** In the **Auto ON** and **Auto OFF** screen, enable this function and set the cycle for **Auto On** and **Auto Off** respectively. Then select **Save**.
- **2** Set the time for **Auto On** and **Auto Off**, and then select **Option** > **Save** to save your settings.

## **Display Settings**

You can change the settings for the phone display.

#### **Wallpaper**

You can select wallpaper and set the wallpaper layout for the home screen.

Your Vodafone 710 provides standard wallpaper for you to select. You can also select downloaded wallpaper by selecting **Download**.

#### **Brightness**

This option is used to set the brightness of the screen.

#### **Keypad Backlight**

This option is used to turn the keypad backlight on or off.

#### **Backlight Time**

This option is used to set the backlight delay time for the screen. Four options are available: **5 seconds**,

**15 seconds**, **30 seconds** and **Always on.**.

### **LCD Sleep Delay**

This option is used to set the duration between backlight off and LCD off.

#### **Greeting Message**

This option is used to enter a greeting message that appears on the screen when you power on your phone.

## **Message Settings**

You can change the message settings including SMS, MMS, Email, Push messages, Voice mail No. and Common phrase.

## **Call Settings**

You can change the settings for making calls.

#### **Call Forwarding**

It is used to forward incoming calls.

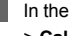

**1**

 In the main screen, select **Settings** > **Call setup** <sup>&</sup>gt;**Call forwarding**.

#### **Call Settings**

- **2** Select the forwarding condition from **All calls**, I**f out of reach**, **If busy**, and **If not answer**.
- **3** Then select the forwarding type from **Voice call**, **Fax call**, **Data call** and **All services**. You will have the following options.
	- Activate: Enter the forwarded-to number and press  $\bigcirc$  to forward incoming call to this number.
	- Deactivate: Cancel call forwarding settings.
	- Check status: Check the status of call forwarding service.

Alternatively, you can select **Disable all** and then select one from the four items: **Voice call**, **Fax call**, **Data call** and All services. Then press obto disable

all call forwarding services of this type.

#### **Call barring**

It is used to set the call barring mode for the phone. Select **Call setup** <sup>&</sup>gt;**Call barring** for the following options:

#### ◆ **Barring outgoing calls:**

- **1** Select the barring condition from **All outgoing calls**, **International calls**, and **International calls except home**.
- **2** Then select the barring type from **Voice call**, **Fax call**, **Data call**, and **All services**. You will have the following options:
	- Activate: Enter the call barring password and  $p$ ress  $\bigodot$  to enable this service.
	- Deactivate: Enter the call barring password and press  $\odot$  to disable this service.
	- Check status: Check the status of the call barring service.

#### ◆ **Barring incoming calls:**

- **1** Select the barring condition from **All incoming calls** and **Incoming calls when abroad**.
- **2** Then select the barring type from **Voice call**, **Fax call**, **Data call**, and **All services**. You will have the following options:
- Activate: Enter the call barring password and  $pres \bigcirc$  to enable this service.
- Deactivate: Enter the call barring password and press  $\bigodot$  to disable this service.
- Check status: Check the status of the call barring service

#### ◆ **Disable All**

Select one type from **Voice call**, **Fax call**, **Data call** and **All services**, and then enter the call barring

password. Press  $\bigcap$  to cancel all call barring services of each type.

## **Call Waiting**

It is used to enable or disable the call waiting function. You can also view whether the call waiting function is enabled by checking the status.

The call waiting function is network-dependent. For more information, please consult Vodafone.

#### **Auto Redial**

This function is used to auto redial the dialed number if the dialing failed.

#### **Answer Mode**

It is used to set the mode for answering an incoming call. Three options are available: **Open flip**, **Any key** and **Send key**.

#### **Auto answer**

It is used to select auto answering for incoming calls. Select **Call setup** > **Auto answer** for the following options.

- Immediate answer: To answer an incoming call immediately.
- Message: To auto send a text message that is preset and chosen from the "Common phrases" to the current caller.
- Recorded message: To answer an incoming call by auto playing a recorded message.
- Disable: To disable the auto answer function.

#### **Calling ID**

With this function, you can select whether your phone number is shown on the called phone.

#### **Video Call Settings**

Select **Call setup** <sup>&</sup>gt;**Calling ID**, and then you will have the following options.

- Auto: Whether your phone number will be shown on the called phone depends on the network.
- Send: Your phone number will be shown (if the network supports this service).
- Hide: Your phone number will not be shown (if the network supports this service).

## **Select Line**

It is used to set the call line for your phone. Two options are available: **Line 1 and Line 2**.

#### **My Number**

With this function, you can save your own phone numbers on the SIM card. You can select **Options** to edit or delete the records.

## **Call Barring Password**

This function is used to change the password for call barring.

Select **Call barring password** from the **Call setup** screen. Now you can change the call barring password.

- **1** Enter the old call barring password. (This is provided by your network operator if it is the first time for you to change the password.)
- **2**Enter a new call barring password.
- **3** Enter once again the new call barring password, and then press  $\bigodot$ .

#### **Prompt to save**

This function is used to prompt whether to save the number when there is an incoming call. You can enable or disable this function.

## **Video Call Settings**

You can change the settings for the Video Call function, including Picture in Picture, Switch display, Image quality, Forbid video, Forbid audio, Auto voice call, Send freeze image and Auto answer.

#### **Picture in Picture**

During a video call, your image can be shown on your phone. You can select P-in-P function to arrange the positions of your image. You can also close your image window.

#### **Switch Display**

During a video call, you can switch between image windows: to display your image in the small window and the other party's image in the large window, or display yours in the large window and the other party's in the small window.

#### **Image Quality**

You can set the image quality for video. Two options are available: **Best quality** and **More smooth**.

#### **Forbid Video**

You can open or close the video channel during a video call.

## **Forbid Audio**

You can open or close the audio channel during a video call.

#### **Auto Voice Call**

If the other party's phone does not support the Video Call service, this function enables the phone to automatically switch to making a voice call.

#### **Send Freeze Image**

The option is used to select a file and send it to the other party when you hold a video call.

#### **Auto Answer**

This function is used to auto answer an incoming video call. You can enable or disable this function.

#### **Connectivity**

The data connection function provides you with many data communication functions. You can synchronize data between your phone and a PC through a USB cable or Bluetooth. Your PC can use the built-in

#### **Network Setup**

modem of your phone to access the Internet. For detailed information, refer to "Connections" on page 76.

## **Network Setup**

You can change the settings for the network.

Select **Settings** <sup>&</sup>gt;**Network** for following options:

Mode, Network selection, Cell information, My public land mobile network (PLMN) list.

## **Security Setup**

You can change settings related to the phone security.

Select **Security** from **Settings**, and then enter the correct phone password if you have set the phone lock to **On** (the initial password is 0000). Then press

 $\bigodot$  to display the following security setting items:

#### **Reset**

This option is used to reset your phone to the factory settings.

## **Password lock**

This option is used to enable or disable the "Phone lock" and "PIN lock".

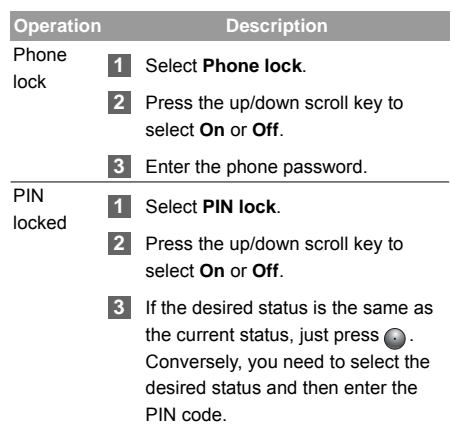

#### **Change password**

You can modify the phone password and PIN code.

#### **1** Select **Security** > **Change password**.

- **2** Select one item from **Change phone password, Change PIN, Change PIN2**.
- **3** Enter the old password (The initial phone password of the Vodafone 710 is 0000).
- **4**Enter a new password;
- **5**Enter the new password again to confirm.
- **Note**
- To modify the PIN code, you must set the "PIN locked" to "On" first.
- If you enter the wrong PIN or PIN2 three times, the SIM card will be locked. You need the PUK or PUK2 code to unlock the SIM card. If you enter the wrong PUK or PUK2 code 10 times in total, the SIM card will be locked permanently.
- PUK or PUK2 code are delivered with the SIM card. If you do not have one or forget it, contact Vodafone service provider.

#### **Fixed Dialer Number**

If your SIM card supports the FDN (Fixed Dialer Number) function, you can set limits for phone numbers.

Select **Security** > **Fixed dialer number** for the following options.

- On: You can dial the numbers in the FDN list only. To enable this function, you need to enter the correct PIN2 code.
- Off: You can dial any number.
- FDN list: It is used to view the fixed dialer numbers. To create, edit or delete it, you need to enter the correct PIN2 code.

#### **DRM setting**

For details, please refer to "DRM" on page 86.

#### **Fixed SIM card**

You use this function to unlock the phone with the operator. Before accessing the setting page, you need to enter the password. For the password and other information, contact your network provider.

## **18Warnings and Precautions**

## **Electronic Device**

Turn off your phone near high-precision electronic devices. The phone may affect the performance of these devices.

Such devices include hearing aids, pacemakers, fire alarm systems, automatic gates, and other automatic-control devices. Pacemaker manufacturers recommend that a minimum separation of 15cm be maintained between a mobile phone and a pacemaker to avoid potential interference with the pacemaker. To achieve this use the phone on the opposite ear to your pacemaker and do not carry it in a breast pocket. If you are using an electronic medical device, consult the device manufacturer to confirm whether the radio wave affects the operation of this device.

## **Hospital**

Pay attention to the following points in hospitals or health care facilities:

- Do not take your phone into the operating room (OR), intensive care unit (ICU), or coronary care unit (CCU).
- Do not use your phone at places for medical treatment where phone use is prohibited.

When using your phone near someone who is suffering from a heart disease, turn down the ringtone volume or vibration properly so that it does not affect the person.

## **Area with Inflammables/Explosives**

In any area with inflammables and explosives, turn off your phone and do not take out, install or charge the battery, to avoid the risk of causing either an explosion and a fire. Areas with inflammables and explosives include, but are not limited to:

- Petrol stations
- Areas for storing fuels (such as the bunk under the deck of a ship)
- Devices/Vehicles for transporting and storing fuels or chemical products
- Areas with chemical substances and particles (such as: granules, dust, metal powder) in the air
- Areas with the sign "Explosives"
- Areas with the sign "Turn off bi-directional wireless equipment"
- Areas where it is generally suggested to stop the engine or a vehicle

## **Traffic Safety**

- Please observe local laws and regulations on phone use. To avoid a traffic accident, do not use your phone while driving.
- Secure the phone in its holder. Do not place the phone on the seat or other places where it can come loose in a sudden stop or collision.
- Use the phone only when the vehicle is stopped in a safe place.
- If your phone supports the hands-free function, or the phone can be used with earphones, or there is any vehicle-mounted equipment with hands-free function, use only in emergency.
- Do not place the phone over the airbag or in the air bag outspread area. Otherwise, the phone may hurt you owing to the strong force when the airbag inflates.

• Observe the rules and regulations of airline companies. When boarding or approaching a plane, turn off the phone and take out the battery. In areas where phone use is prohibited, turn off the phone. Otherwise, the radio signal of the phone may disturb the plane control signals. Turn off your phone before boarding an aircraft.

#### **Storage Environment**

- Do not place magnetic storage media such as magnetic cards and floppy disks near the phone. Radiation from the phone may erase the information stored on them.
- Do not put your phone, battery, or other accessories in containers with strong magnetic field, such as an induction cooker and a microwave oven. Otherwise, circuit failure, fire, or explosion may occur.
- Do not leave your phone, battery, or charger in a very hot or cold place. Otherwise, malfunction of the phone, fire, or explosion may occur.
- Do not place sharp metal objects such as pins near the earpiece. The earpiece may attract these objects and hurt you when you are using the phone.

18

#### **Child Safety**

- Do not subject your phone, battery, and charger to serious collision or shock. Otherwise, battery leakage, phone malfunction, overheating, fire, or explosion may occur.
- Do not put your phone in the back pocket of your trousers or skirt, to avoid damaging the phone while seated.
- Do not hold the phone to your ear when it rings or when you have switched on the handsfree function. Otherwise you risk serious permanent damage to your hearing.

## **Child Safety**

- Put your phone, battery, and charger in places out of the reach of children. Do not allow children to use the phone, battery, or charger without guidance.
- Do not allow children to put the battery in mouth, for electrolyte in the battery is poisonous.
- Do not allow children to touch the small fittings. Otherwise, if it is swallowed, one of these could get iammed in the gullet or cause suffocation.

## **Operating Environment**

- The phone, battery, and charger are not waterresistant. Keep them dry. Protect the phone, battery and charge from water or vapour. Do not touch the phone with a wet hand. Otherwise, short-circuiting and malfunction of the phone or electric shock may occur.
- Do not use the phone in dusty, damp and dirty places or places with a magnetic field. Otherwise, malfunction of the circuit may occur.
- Protect your phone from moisture and humidity.
- Do not turn the phone on or off when it is near your ears to avoid negative impact on your health.
- When carrying or using the phone, keep the antenna at least 0,6 inch (1,5 centimeters) away from your body, to avoid negative impact on your health caused by radio frequency leakage.
- If you feel uncomfortable (such as feeling sick or queasy) after playing games on your phone for a long time, please go to see a doctor immediately.
- On a day with thunderstorms, do not use your phone outdoors or when it is being charged.
- Do not touch the antenna when a call is going on. Touching the antenna may affect call quality and cause the phone to operate with more power. As a result, the talk time and standby time are shortened.
- The phone may interfere with nearby TV sets, radios and PCs.
- In accordance with international standards for radio frequency and radiation, use phone accessories approved by the manufacturer only.

## **Cleaning and Maintenance**

- Before you clean or maintain the phone, turn off the phone and disconnect it from the charger. Otherwise, electric shock or short-circuiting of the battery or charger may occur.
- Do not use any chemical detergent, powder, or other chemical agent (such as alcohol and benzene) to clean the phone and the charger. Otherwise, part damage or a fire can be caused. We recommend cleaning the phone and the charger with a piece of soft antistatic cloth that is a little wet.
- Do not scratch the shell of the phone. Otherwise, the shed coating may cause skin allergy. Once it happens, stop using the phone at once and go to see a doctor.
- Keep the plug dry when you clean it, to prevent fire.
- If the phone or any of its fittings does not work, turn to the local authorized service center for help.

## **Environmental Protection**

Please observe the local regulations regarding the disposal of your packaging materials, exhausted battery and old phone and please promote their recycling. Do not dispose of an exhausted battery or old phone in municipal waste.

 $\overline{\mathbb{X}}$  : This symbol indicates that the equipment carrying this mark must NOT be thrown into general waste but should be collected separately and properly recycled under local regulations.

#### **Emergency Call**

## **Emergency Call**

You can use your phone for emergency calls. However, connections cannot be guaranteed in all conditions. You should never rely solely on a mobile phone for essential communications.

## **Battery**

- Use the battery approved by the manufacturer only. Otherwise, it may explode.
- Do not dispose of the battery in fire. Otherwise, the battery may ignite or explode.
- Do not expose the battery to extreme temperatures, never above +60°C (+140°F).
- Do not connect the two poles of the battery with conductors such as cables, jewelleries or any other metal material. Otherwise, the battery will be shortcircuited and it may burn your body.
- Do not disassemble the battery or solder the battery poles. Otherwise fluid leakage, overheating, fire, or explosion may occur.
- If there is battery leakage, smoke, or strange smell, stop using the battery and keep it away from open flame to avoid fire or explosion. Then consult an authorized maintenance engineer for help.
- If the battery fluid contacts your skin or cloth, wash with clean water immediately to avoid irritation to the skin.
- The battery is not fully charged when delivered. Plug the charger cable into the bottom of the phone, plug the power supply unit into a mains power socket and charge for at least two hours.You can only charge the battery in a temperature range of  $+5^{\circ}$ C to  $45^{\circ}$ C.
- If the battery fluid gets into eyes, do not rub your eyes. Otherwise, your eyes can be hurt. Wash with clean water and refer to a doctor immediately.
- If there is battery deformation, colour change or abnormal heating while you charge or store the battery, take it out immediately and stop using it. Otherwise, battery leakage, overheating, explosion, or fire may occur.
- When installing the battery, do not push the battery by force lest battery fluid leak out or the battery crack.
- Do not remove the battery while the phone is turned on.
- If you have not used the battery for a long time, charge it and then store it at normal temperature.

#### **Charger**

- Use only the charger approved by the phone manufacturer. Any violation of this rule may result in fire or malfunction of the charger.
- Do not short-circuit the charger. Short-circuiting the charger may cause fire or malfunction of the charger.
- If the power cord is damaged (for example, the lead is exposed or broken), or the plug becomes loose, stop using the power cord at once. Otherwise, electric shock, short-circuiting of the charger, or fire may occur.
- Keep the charger dry. If water or other liquid leaks into the charger, electrical leakage or other faults may occur.
- Do not use the charger in a dusty or damp environment.
- Keep the power cord away from any heating appliance.
- Ensure the charger is plugged into the power socket when charging the battery. Improper insertion may result in electric shock, fire, or explosion. To unplug the charger, pull the plug out rather than yanking the power cord.
- Use the AC power supply defined in the specifications of the charger. An improper power voltage can cause fire or malfunction of the charger.
- Do not place any heavy object on the power cord of the charger. Do not damage, change, or pluck the power cord. Otherwise, electric shock or fire may occur.
- When you are charging the battery with the charger, do not touch the plug, power cord or the charger with a wet hand. Otherwise, electric shock can be caused.
- If any liquid such as water leaks into the charger, remove the plug of the charger from the socket

#### **Using the USB Cable**

immediately. Otherwise, overheating, fire and other malfunction may occur.

## **Using the USB Cable**

To use the USB cable, please strictly obey the following rules. Otherwise, your phone or PC may be damaged:

- To connect your phone and PC with the USB cable, first connect to the phone, and then connect to the PC.
- During the process of communication between your phone and PC, it is strictly forbidden to plug in or pull out the USB cable.
- To disconnect your phone and PC from the USB cable, disconnect from PC first, and then disconnect from the phone.

## **Rules for Exposure to RF Energy**

Your mobile device is a radio transmitter and receiver. It is designed not to exceed the limits for exposure to radio waves recommended by international guidelines. These guidelines were developed

by the independent scientific organization ICNIRP and include safety margins designed to assure the protection of all persons, regardless of age and health.

The guidelines use a unit of measurement known as the Specific Absorption Rate, or SAR. The SAR limit for mobile devices is 2 W/kg and the highest SAR value for this device when tested at the ear was 0.663 W/kg\*. As mobile devices offer a range of functions, they can be used in other positions, such as on the body. In this case, the highest tested SAR value is 0.422 W/kg\*\*.

As SAR is measured utilizing the devices highest transmitting power, the actual SAR of this device while operating is typically below that indicated above. This is due to automatic changes to the power level of the device to ensure it only uses the minimum level required to reach the network.

The World Health Organization has stated that present scientific information does not indicate the need for any special precautions for the use of mobile devices. They note that if you want to reduce your exposure then you can do so by limiting the length of

#### **Rules for Exposure to RF Energy**

calls or using a 'hands-free' device to keep the mobile phone away from the head and body. Additional Information can be found on the websites of the World Health Organization (http://www.who.int/ emf) or Company Vodafone (http://www.vodafone.com).

The SAR limit adopted by the IEEE Std C95.1 - 1999, RSS-102, and Canada' s Safety Code 6 is 1.6 watts/ kilogram (W/kg) averaged over one gram of tissue. The highest SAR value for this device type when tested at the head is 0.625 W/kg.

The SAR limit adopted by the IEEE Std C95.1 - 1999, RSS-102, and Canada' s Safety Code 6 is 1.6 watts/ kilogram (W/kg) averaged over one gram of tissue. The highest SAR value for this device type when tested at the body is 0.362 W/kg.

#### **FCC Statement**

This equipment has been tested and found to comply with the limits for a Class B digital device, pursuant to Part 15 of the FCC Rules. These limits are designed to provide reasonable protection against harmful interference in a residential installation. This equipment generates, uses and can radiate radio fre-

quency energy and, if not installed and used in<br>accordance with the instructions, may cause harmful<br>interference to radio communications. However,<br>there is no guarantee that interference will not occur<br>in a particular inst ing measures:

- Reorient or relocate the receiving antenna.
- Increase the separation between the equipment<br>and receiver.<br>• Connect the equipment into an outlet on a circuit
- Connect the equipment into an outlet on a circuit different from that to which the receiver is connected.
- Consult the dealer or an experienced radio/TV technician for help.

This device complies with Part 15 of the FCC Rules and with RSS-210 of Industry Canada.

Operation is subject to the following two conditions: (1) This device may not cause harmful interference, and

#### **Rules for Exposure to RF Energy**

(2) This device must accept any interference received, including interference that may cause undesired operation.

**Warning**: Changes or modifications made to this equipment not expressly approved by HUAWEI may void the FCC authorization to operate this equipment. \*The tests are carried out in accordance with international guidelines for testing.

\*\*For body worn operation, this phone has been tested and meets RF exposure guidelines when used with an accessory that contains no metal and that positions the handset a minimum of 1,5 centimeters (0,6 inch) from the body. Use of other accessories may not ensure compliance with RF exposure guidelines.

## **19Acronyms and Abbreviations**

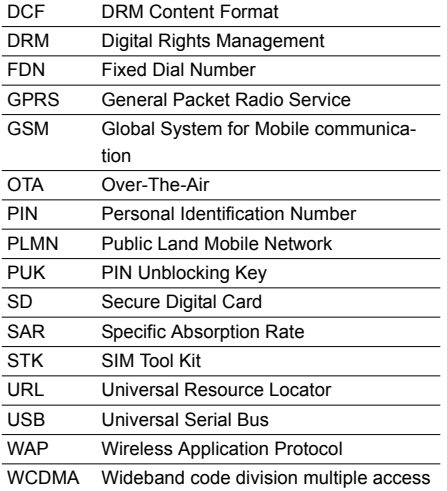

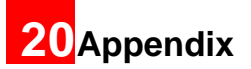

The Vodafone 710 supports image files, video files and audio files of many formats. For details, see the following table.

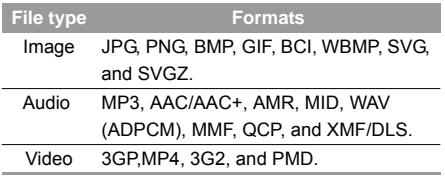

## Index

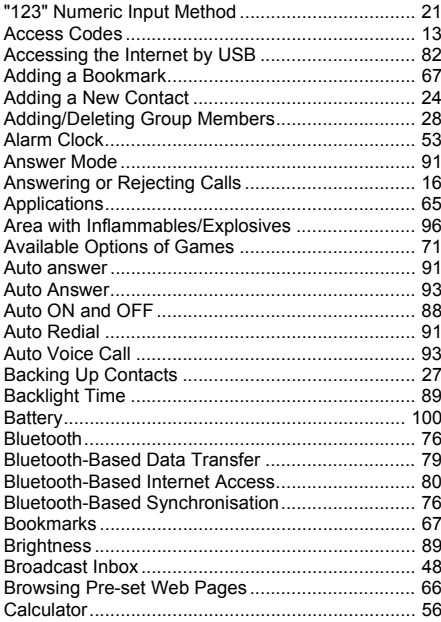

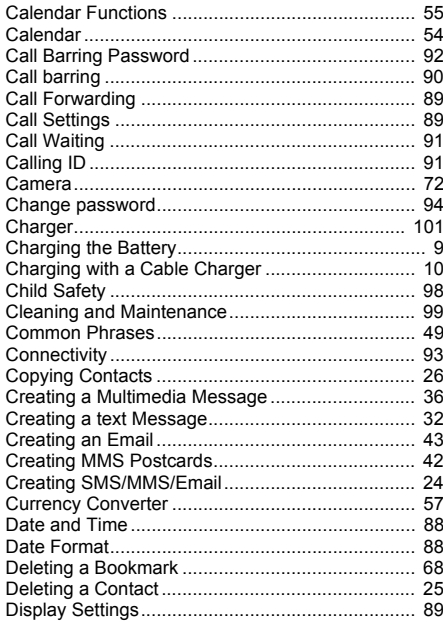

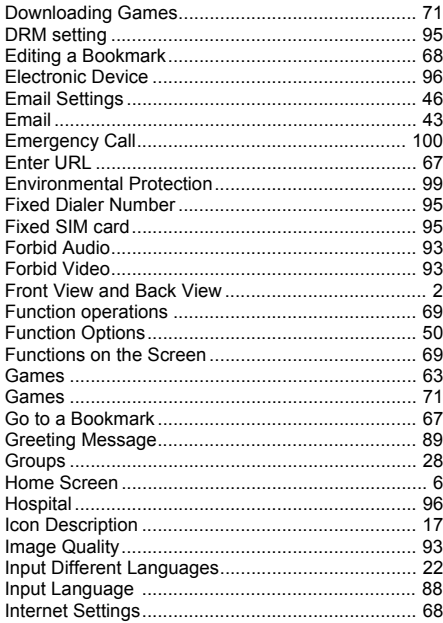

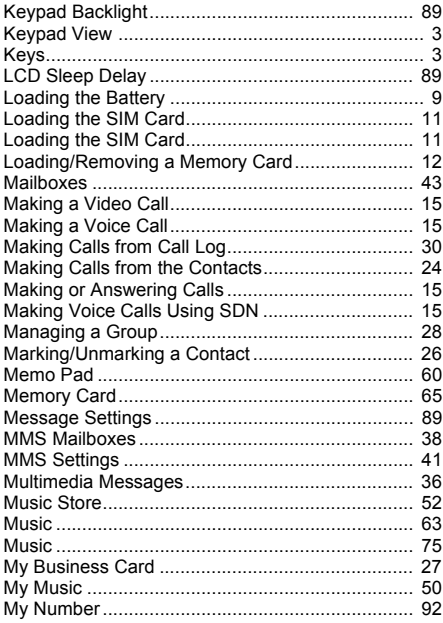

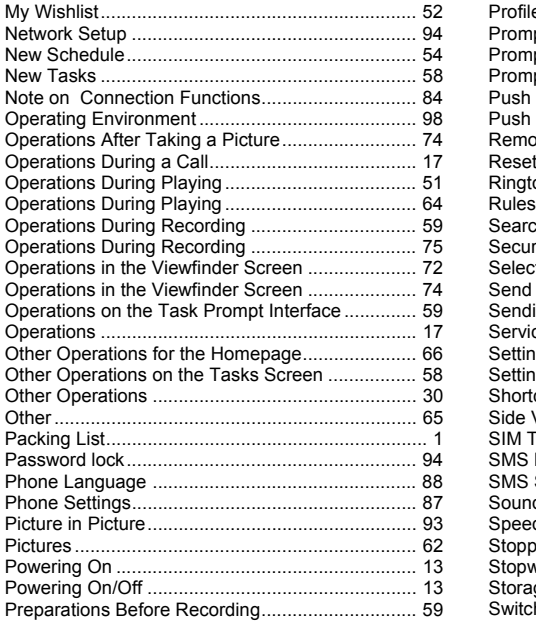

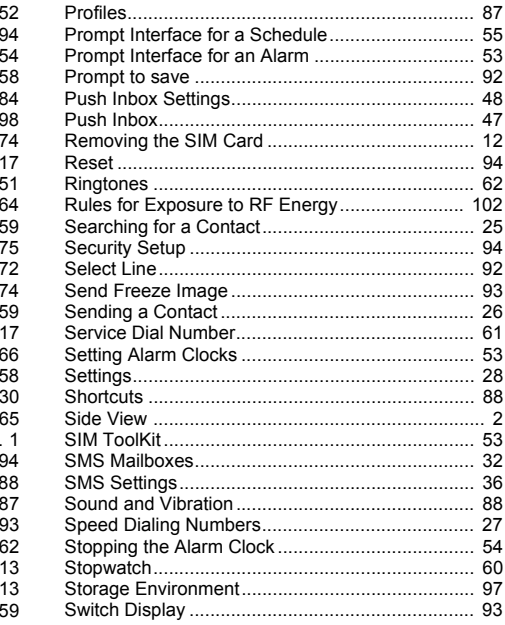

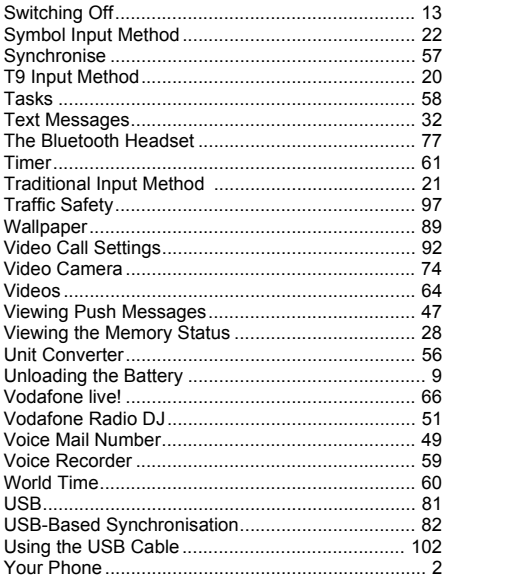